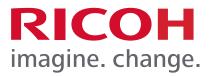

# RICOH HotSpot Mobile Printing Solution

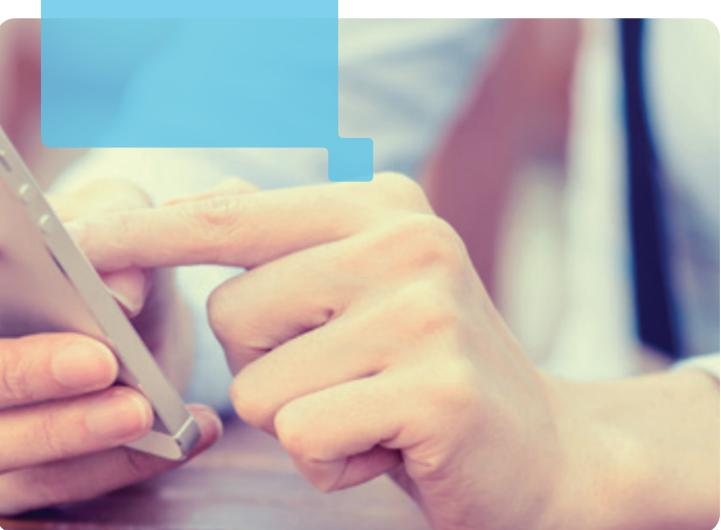

# RICOH HotSpot MFP/Printer User Reference Guide

Powered by PrinterOn®

HSPMFP\_URG\_110216\_V2

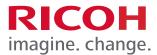

Ricoh USA, Inc., 70 Valley Stream Parkway, Malvern, PA 19355 1-800-63-RICOH

Ricoh® and the Ricoh logo are registered trademarks of Ricoh Company, Ltd. All other trademarks are the property of their respective owners. ©2016 Ricoh USA, Inc. All rights reserved. The content of this document, and the appearance, features and specifications of Ricoh products and services are subject to change from time to time without notice. Products are shown with optional features. While care has been taken to ensure the accuracy of this information, Ricoh makes no representation or warranties about the accuracy, completeness or adequacy of the information contained herein, and shall not be liable for any errors or omissions in these materials. Actual results will vary depending upon use of the products and services, and the conditions and factors affecting performance. The only warranties for Ricoh products and services are as set forth in the express warranty statements accompanying them.

BlackBerry® and BlackBerry® Playbook™ are registered trademarks of Research in Motion Limited.

iPhone®, iOS®, iPad®, iPod touch® are registered trademarks of Apple Inc.

PrinterOn® and PrintWhere<sup>™</sup> are registered trademarks of PrinterOn Corporation.

All other trademarks are the property of their respective owners.

No part of this guide may be reproduced or transmitted in any form or by any means, electronic or mechanical, including photocopying, recording, or any information storage and retrieval system, without permission in writing from the Publisher.

All screen used within this guide are for illustration purposes only, i.e., they will vary based on actual system confirmation.

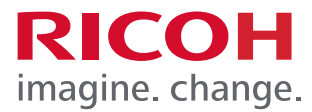

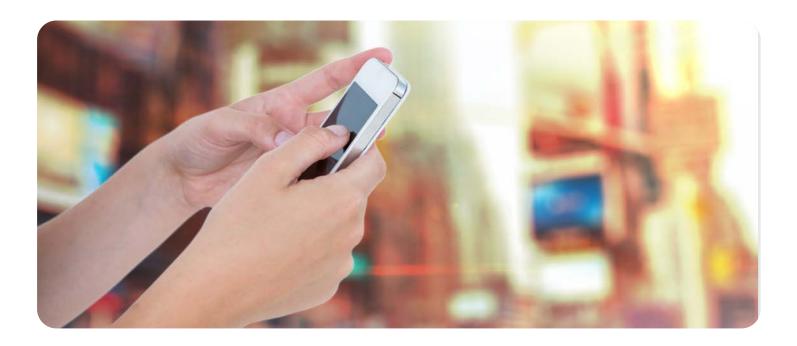

## **RICOH HotSpot MFP/Printer User Reference Guide**

The RICOH HotSpot Mobile Printing Solution enables users to seamlessly print to any HotSpot enabled MFP/Printer without the need for a device-specific driver, special software, or network access. Additionally, only the user who submits the file(s) has access to the prints when secure release is enabled.

There are four easy ways to print from any internet or Wi-Fi enabled mobile device or computer. Click on the bookmark to navigate to the specific area in this document.

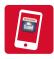

## Mobile App

Download the free RICOH HotSpot Mobile Printing App to your mobile device, and pinpoint the closest MFP/Printer to submit a print job.

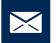

## Email

Forward an email and/or attachment to the assigned HotSpot MFP/Printer's email address.

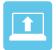

## Web Upload

Visit your HotSpot Web Portal, choose a printer, and upload a document to submit for printing.

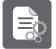

### **Windows Driver**

Print from any Windows-based computer to a remote MFP/Printer using the [File] > [Print] command.

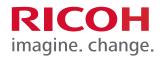

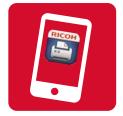

The RICOH HotSpot Printing application enables authorized users including employees, students, staff, etc. to send print jobs to a remote printer in many locations including: hotel business centers, airline lounges, cafés, dormitories, libraries, any many more.

#### Note:

- Secure mobile printing direct from your mobile device, such as iPad®, iPhone®, iPod touch®, BlackBerry® smartphone, BlackBerry® PlayBook™, and Android™ devices.
- Configure campus, corporate or enterprise printers.
- Save printer locations as favorites.
- Set default printer for regular use.
- Configure print job details including number of copies and paper size.
- Receive a secure print release code with every job to use on location to receive prints.
- Locate printers nearby using GPS.
- Access to PrinterOn PrintSpots<sup>®</sup> Global Directory of available public printers.

### Important:

- Internet connection or mobile data connectivity is required.
- Integrated GPS (location services) is required for geographical search of remote print devices.
- Apple product screens are used to illustrate this section; Apple and Android variations are noted, where applicable.

### STEP 1

Enter "HotSpot Printing" or "RICOH HotSpot" into search field, and follow the instructions to download and install the free HotSpot Printing App to your device.

### The RICOH HotSpot Printing App is available for the following mobile devices.

- iOS Users Apple iPad®, iPhone®, iPod touch®: Download via App Store iTunes Apple
- Android<sup>™</sup> users: <u>Download via Google Play</u>
- BlackBerry Smartphone or Playbook: Download via BlackBerry World

Not all devices will be compatible with the HotSpot Printing App. Please check the respective store for device requirements.

**Note:** When you first launch the Ricoh HotSpot App, you may be asked to allow the application to have access to the internet, your local files and/or location. These permissions must be allowed in order for the HotSpot Printing App to function properly. Tab **[OK]** or **[Yes]** 

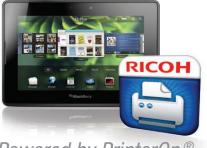

Powered by PrinterOn®

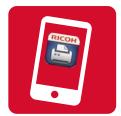

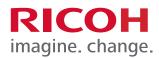

## **STEP 2**

Locating and setting up a printer.

- 1. On your mobile device, press the Ricoh HotSpot icon to open.
- 2. When opening the HotSpot Printing App for the first time, you will need to locate your printer in the global directory.

To locate your printer, choose one of the options below.

- A. Press the area labeled "No Printer Selected"
- B. Press the QR code symbol and scan the printers QR code label (if available)

## **Option A – RICOH HotSpot Locations**

After you select "No Printer Selected" from the home scree, select **Location** or **Search** at the bottom of your screen to locate a Public Hosted HotSpot.

### Locations

The Locations result will show the nearest HotSpot Printers. To select a printer, press the Red Touch Pin and then press the **(i)** for information.

## Search

For the Search option, you must enter the printers unique name, normally found on the label affixed to the device. Select your printer and press the **i** for information.

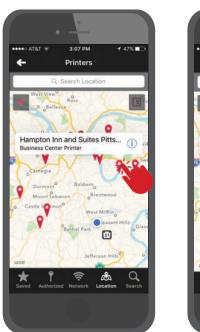

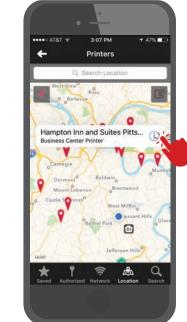

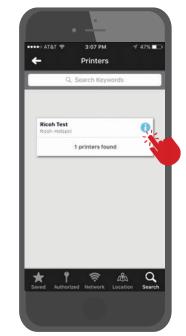

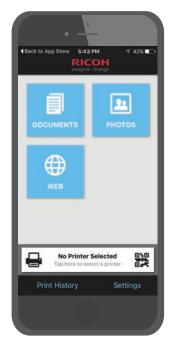

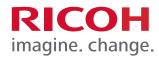

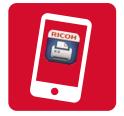

The printer details will now display. If this is the correct printer, press the green check mark to save your settings and to go to the next screen.

You will now have a default printer.

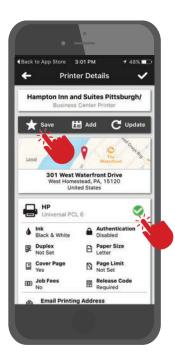

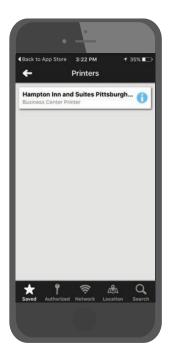

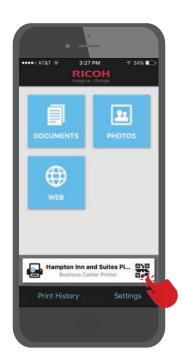

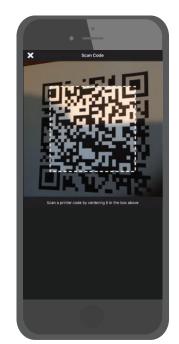

### **Option B – QR Codes**

If the printer has a location QR code label, press the QR icon next to printer name and scan the QR code.

Notice the QR code Orientation. When the QR code is read, you will be taken to the printer details tab.

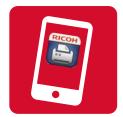

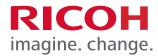

STEP 3

Printing with the RICOH HotSpot Mobile APP

You can access your cloud storage locations or local storage to print Documents, access Photos, or navigate to a HTTP Web location.

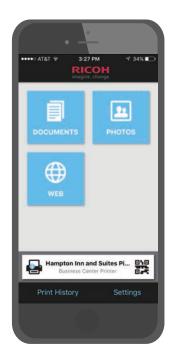

### **Documents**

Press Documents from the home screen. Navigate to and open your document, select options if desired and then press "Print".

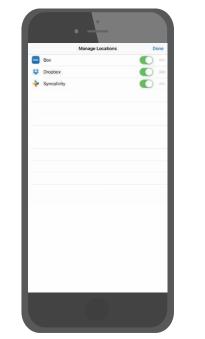

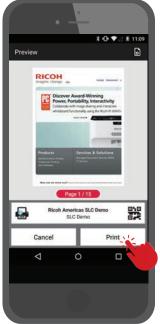

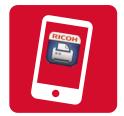

**Photos** 

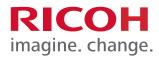

# **Mobile App Printing Instructions**

Press Photos from the home screen. Navigate to and open your Photo. Press the "printer icon" in the upper

right of your screen to print your Photo.

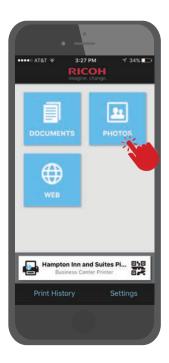

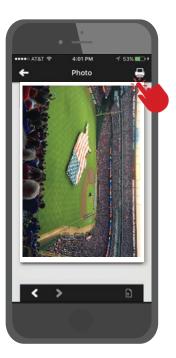

## Web Printing

Press Web from the home screen. Navigate to your HTTP: web page and press the "printer icon".

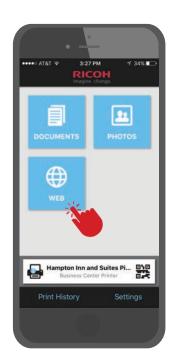

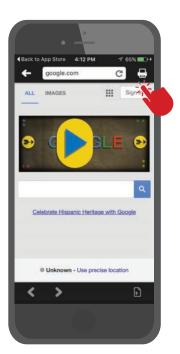

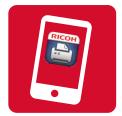

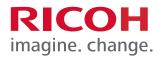

### **Print Processing**

You can see the job status after pressing the print button. To remove these from the screen simply press the blue and green stripes.

## **Release Print Job from Device Control Panel**

Now you can print your document. Using the device control panel, enter print release code to print your document. You can also use Remote Release from the HotSpot App or HotSpot Portal by accessing the Print History detailed below.

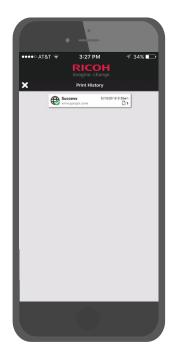

### **Print History**

Access jobs via Print History to select and review previous print jobs. Users with the Remote Release option can also view the release codes if needed to print.

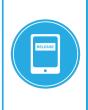

Remote Release enables users to release print jobs on any device, using the HotSpot Mobile App or a convenient job release web page, providing a fluid mobile print workflow. Remote Release increases the variety of release options by supporting select printer models which do not permit the input of release codes at the device, such as printers with 4-line LDC displays.

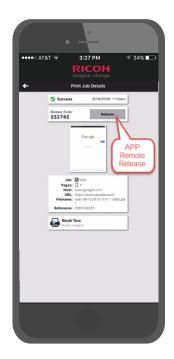

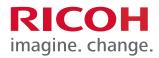

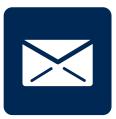

# **Email Printing Instructions**

- 1. Open your email application, e.g. Gmail, Yahoo, Outlook etc.
- 2. Compose a message, with or without attachments (or forward an existing email).
- 3. Enter HotSpot Printer/MFP's email address.

## Example: abccompany@printspots.com ricohxxxxxx@printspots.com

**Note:** [**xxxxxx**] represents the unique 6-digit code located on a label affixed to (or with) the HotSpot enabled MFP/Printer.

4. Click [Send]

**Note:** You will receive a confirmation email notifying you that the job has been processed, along with instructions on how to obtain your print job. A Job Reference Number and Release Code will be included in the email. **The Job Reference number is not a Release Code.** 

# 5. At the HotSpot MFP/Printer, follow the prompts on LCD panel (or label affixed to the device) to enter your Release Code and print the job.

**Note:** Some printers may only support Remote Release. Please refer to page 9 for additional information on Remote Release.

| O Discover x O Replication and Sync x O New Message x                                                                                                    |
|----------------------------------------------------------------------------------------------------|
| : ≪ ™ @ @ * • ▲ ₩ * Defections best                                                                                                    |
| Send Send and File. Save as Draft Delivery Options 🕨 * 🖉 Signature * Display * More *                                                                              |
| T High importance T Return receipt T Sign T Encrypt T Mark Subject Confidential                                                                                    |
| To ricot-hotspoti@printspots.com                                                                                                    |
|                                                                                                    |
| Each Hotspot Printer/MFP has<br>a Unique Printer Email Address                                                                                                    |
| Compose a message, with or without attachments (or forward an existing email)                                                                                      |
| (F)                                                                                                    |
| Test Document doca                                                                                                    |
|                                                                                                    |
| After pressing send, you will receive an email message from the service indicating your job is ready for pickup or the message will provide a secure release code. |
|                                                                                                    |
|                                                                                                    |
|                                                                                                    |
|                                                                                                    |
|                                                                                                    |

| Discover x (2) Replication and Sync = (2) Instructions for obtaining your prin x |                                   |
|----------------------------------------------------------------------------------|-----------------------------------|
| New* Reply* Replyto Ali * Forward* 🖿 * 🏲 * 🍵 Display* 🔾 * Mors*                  |                                   |
| Instructions for obtaining your print job<br>Penetro® Printprof •                | 10142916 12.56 PM<br>Show Data in |
| Please use the information provided below to release your print job.             | ń                                 |
| Privacy Release Code: 052886                                                     |                                   |
| Job Details for Printer: nicoh-hotspot                                           |                                   |
| Document: Test Document.docs'<br>Page: 1                                         |                                   |
| Document: Test Print Email Workdow'<br>Pages: 1                                  |                                   |
| Job Ref #: 365897610,365897603                                                   |                                   |
| Thank you for using the PrintSpots Mobile Printing Solution.                     |                                   |
| Powered by PrinterOn<br>www.printeron.com                                        |                                   |

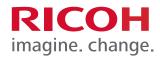

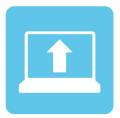

# Web Upload Printing Instructions

- 1. Open your web browser on your mobile device or laptop.
- 2. Go to your HotSpot portal.

Example: www.printeron.net/company/xxxxxx

**Note:** The URL must be typed in lower case. [**xxxxx**] represents the unique 6-digit code located on a label affixed to (or with) the HotSpot enabled MFP/Printer. This may also be customer brand and printer name.

You may also search the <u>PrinterOn PrintSpots<sup>®</sup> Global</u> Directory for a printing location.

- 3. Enter your email address if prompted.
- 4. Upload your local file or enter the URL address. http:xxx@xxx.com
- 5. Select the printer icon or arrow for the next screen.

**Note:** For information on a listed print device, click the associated Details link within the Printer box.

Click **[X]** to close the window.

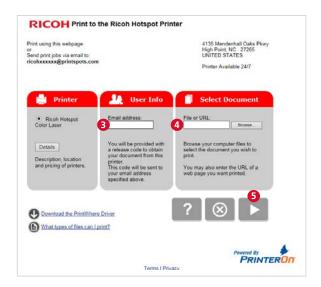

| Printer Address and Lo   | cation                                                             |  |
|--------------------------|--------------------------------------------------------------------|--|
| Location:                | ricoh/cr-template                                                  |  |
| Address:                 | 4135 Mendenhall Oaks Plwy<br>High Point, NC 27285<br>United States |  |
| Printer Usage Informat   | ion                                                                |  |
| Printer Name:            | ricoh202430                                                        |  |
| URL:                     | http://www.printeron.net/ricoh/202430                              |  |
| Email Address:           | ricoh202430@printspots.com pr                                      |  |
|                          | 520556006@printspots.com                                           |  |
| Printer Number:          | 300-520-556-006                                                    |  |
| Additional Printer Infor | mation                                                             |  |
| Job pickup:              | Release code Required                                              |  |
| Description:             | https://www.printeron.net/release/300520556006                     |  |
| Printer Features         |                                                                    |  |
| Model:                   | Aficio MPC4503                                                     |  |
| Color/B&W:               | Color                                                              |  |
| Duplexing:               | Default to Double Sided                                            |  |
| Cover Page:              | Optional                                                           |  |
| Printer Access           |                                                                    |  |
| Status                   | Online                                                             |  |
| Usage:                   | Anyone may use this printer                                        |  |

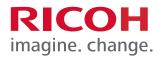

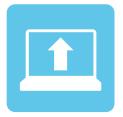

# Web Upload Printing Instructions

6. If enabled by the administrator, enter printing options such as Page Orientation, Color, Duplex, Number of copies and page range, if necessary or go to step 7.

Note: The default is to print one copy of all pages.

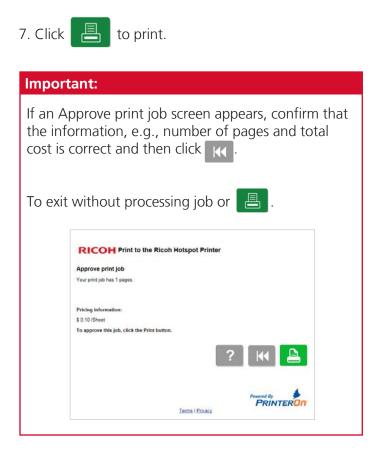

**Note:** After each submission, your job will print out automatically or you will be provided a Unique Secure Release Code. Please retain the unique code to Release each Document at the Printer.

- 8. When finished, click to submit another print job or close the browser to log out.
- 9. To retrieve your print job from the output tray, follow the instructions at the device or use the Remote Release feature if enabled at the MFP/Printer.

| Drinting Ontin                                                      |                                                                                                    |                                                                 |                                                                            |                                                                                |                                            |            |               |
|---------------------------------------------------------------------|----------------------------------------------------------------------------------------------------|-----------------------------------------------------------------|----------------------------------------------------------------------------|--------------------------------------------------------------------------------|--------------------------------------------|------------|---------------|
| Printing Optio                                                      |                                                                                                    | -                                                               |                                                                            |                                                                                |                                            |            |               |
|                                                                     | Letter - 8 1/2 x 11 in N                                                                                                    |                                                                 |                                                                            |                                                                                |                                            |            |               |
| Duplex:                                                             | Double Sided (long)                                                                                                    | ~                                                               |                                                                            |                                                                                |                                            |            |               |
| Page Orientation:                                                   | As Saved                                                                                                    | Y                                                               |                                                                            |                                                                                |                                            |            |               |
| Color                                                               | Black & White 🗸                                                                                                    |                                                                 |                                                                            |                                                                                |                                            |            |               |
| Number of copies                                                    | 1                                                                                                    |                                                                 |                                                                            |                                                                                |                                            |            |               |
| All pages                                                           |                                                                                                    |                                                                 |                                                                            |                                                                                |                                            |            |               |
| O Pages:                                                            |                                                                                                    | (eg. 1-6                                                        | (2.3)                                                                      |                                                                                |                                            |            |               |
| O i alter                                                           |                                                                                                    | (-B. F. S.                                                      |                                                                            |                                                                                |                                            |            |               |
|                                                                     |                                                                                                    |                                                                 |                                                                            |                                                                                |                                            |            |               |
|                                                                     |                                                                                                    |                                                                 |                                                                            |                                                                                | P                                          | PRIN       | TERON         |
|                                                                     |                                                                                                    |                                                                 |                                                                            |                                                                                |                                            |            |               |
| RICOH                                                               | Print to the Rico                                                                                                    | oh Ho                                                           | tspot P                                                                    | rinter                                                                         |                                            |            |               |
| o pick up your doc<br>structions listed or                          | ument, go to the Ricoh<br>n the numeric keypad.                                                                                       | HotSpa                                                          | t Printer w                                                                | ith your Priv                                                                  | acy Relea                                  | ise Code a | nd follow the |
| o pick up your doc<br>structions listed or                          | ument, go to the Ricoh                                                                                                    | HotSpa                                                          | t Printer w                                                                | ith your Priv                                                                  | acy Relea                                  | ise Code a | nd follow the |
| o pick up your doc<br>structions listed or                          | ument, go to the Ricoh<br>n the numeric keypad.                                                                                       | i HotSpo<br>ent by cli                                          | t Printer w                                                                | ith your Priv                                                                  | vacy Relea                                 | se Code a  | nd follow the |
| o pick up your doc<br>structions listed or                          | ument, go to the Ricoh<br>n the numeric keypad.                                                                                       | HotSpo<br>ant by cli<br>Doc                                     | t Printer w<br>cking the (<br>ument                                        | ith your Priv<br>i) button.<br><mark>Status</mark>                             | vacy Relea                                 | ise Code a | nd follow the |
| o pick up your doc<br>structions listed or                          | ument, go to the Ricoh<br>n the numeric keypad.<br>status of your docume                                                              | HotSpo<br>ant by cli<br>Doc                                     | t Printer w<br>cking the (<br>ument                                        | ith your Priv<br>i) button.<br><mark>Status</mark>                             | zacy Roles                                 |            | nd follow the |
| o pick up your doc<br>structions listed or                          | ument, go to the Ricoh<br>n the numeric keypad.<br>status of your docume                                                              | n HotSpo<br>ent by cli<br>Doc<br>ng proce<br>r relea            | t Printer w<br>cking the (<br>ument<br>ssed<br>ssed                        | ith your Pri<br>) button.<br>Status<br>will be di                              | isplayed                                   | 0          | nd follow the |
| o pick up your doc<br>structions listed or                          | ument, go to the Ricoh<br>the numeric keypad.<br>status of your docume<br>Your request is bein<br>Please wait. You                    | n HotSpo<br>ent by cli<br>Doc<br>ng proce<br>r relea            | t Printer w<br>cking the (<br>ument<br>ssed<br>ssed<br>ss been             | ith your Pri<br>) button.<br>Status<br>will be di                              | isplayed<br>id.                            | 0          | nd follow the |
| To pick up your doc<br>natructions listed or<br>You can refresh the | ument, go to the Ricch<br>the numeric keypad.<br>status of your docume<br>Your request is beir<br>Please wait. You<br>once your docum | n HotSpo<br>Int by cli<br>Doc<br>ng proce<br>r relea<br>ment hi | t Printer w<br>cking the (<br>ument<br>ssed<br>ss code<br>as been<br>Job F | ith your Prin<br>i) button.<br>Status<br>will be di<br>processe<br>Reference # | isplayed<br>d.<br>• 3659213                | 6          | nd follow the |
| To pick up your doc<br>natructions listed or<br>You can refresh the | ument, go to the Ricoh<br>the numeric keypad.<br>status of your docume<br>Your request is bein<br>Please wait. You                    | n HotSpo<br>Int by cli<br>Doc<br>ng proce<br>r relea<br>ment hi | t Printer w<br>cking the (<br>ument<br>ssed<br>ss code<br>as been<br>Job F | ith your Prin<br>i) button.<br>Status<br>will be di<br>processe<br>Reference # | isplayed<br>d.<br>• 3659213                | 6          | nd follow the |
| To pick up your doc<br>natructions listed or<br>You can refresh the | ument, go to the Ricch<br>the numeric keypad.<br>status of your docume<br>Your request is beir<br>Please wait. You<br>once your docum | n HotSpo<br>Int by cli<br>Doc<br>ng proce<br>r relea<br>ment hi | t Printer w<br>cking the (<br>ument<br>ssed<br>ss code<br>as been<br>Job F | ith your Prin<br>i) button.<br>Status<br>will be di<br>processe<br>Reference # | isplayed<br>d.<br>• 3659213                | 6          | nd follow the |
| To pick up your doc<br>natructions listed or<br>You can refresh the | ument, go to the Ricch<br>the numeric keypad.<br>status of your docume<br>Your request is beir<br>Please wait. You<br>once your docum | n HotSpo<br>Int by cli<br>Doc<br>ng proce<br>r relea<br>ment hi | t Printer w<br>cking the (<br>ument<br>ssed<br>ss code<br>as been<br>Job F | ith your Prin<br>i) button.<br>Status<br>will be di<br>processe<br>Reference # | isplayed<br>d.<br>• 3659213                | 6          | nd follow the |
| To pick up your doc<br>natructions listed or<br>You can refresh the | ument, go to the Ricch<br>the numeric keypad.<br>status of your docume<br>Your request is beir<br>Please wait. You<br>once your docum | n HotSpo<br>Int by cli<br>Doc<br>ng proce<br>r relea<br>ment hi | t Printer w<br>cking the (<br>ument<br>ssed<br>ss code<br>as been<br>Job F | ith your Prin<br>i) button.<br>Status<br>will be di<br>processe<br>Reference # | isplayed<br>d.<br>• 3659213                | 6          | nd follow the |
| To pick up your doc<br>natructions listed or<br>You can refresh the | ument, go to the Ricch<br>the numeric keypad.<br>status of your docume<br>Your request is beir<br>Please wait. You<br>once your docum | n HotSpo<br>Int by cli<br>Doc<br>ng proce<br>r relea<br>ment hi | t Printer w<br>cking the (<br>ument<br>ssed<br>se code<br>as been<br>Job F | ith your Prin<br>i) button.<br>Status<br>will be di<br>processe<br>Reference # | isplayed<br>id.<br>• 3659213<br>event of a | 6          | nd follow the |

| RICO                                | H Print to the Ricoh Hotspot Printer                                                                                 |
|-------------------------------------|----------------------------------------------------------------------------------------------------|
| To pick up you<br>instructions list | document, go to the Ricoh HotSpot Printer with your Privacy Release Code and follow the<br>of on the numeric keypad. |
| You can refresi                     | the status of your document by clicking the (i) button.                                                              |
|                                     | Document Status                                                                                                    |
|                                     | Your request has been processed.                                                                                     |
|                                     | Use this code to obtain your document:<br>334847                                                                     |
|                                     | Job Reference #. 365921381                                                                                           |
| Please record                       | our job reference number to identify your print job in the event of a problem.                                       |
|                                     | <b>H</b> ? (j)                                                                                                    |
|                                     |                                                                                                    |
|                                     |                                                                                                    |
|                                     |                                                                                                    |
|                                     | Terms   Privacy                                                                                                    |

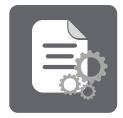

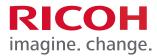

### **PrintWhere**®

With the PrintWhere® universal print driver, users can easily and securely print from your Windows based desktop or laptop computer to local network printers.

PrintWhere®

**Note:** Access to printers is dependent on configuration settings established by the administrator of the RICOH HotSpot Mobile Printing Service.

### **STEP 1**

Download and Install the PrintWhere® Driver If this step has been completed, go to Step 2.

- 1. Open your browser, and enter www.printeron.com
- 2. Click the Services and Support tab and select Downloads from the drop-down menu.

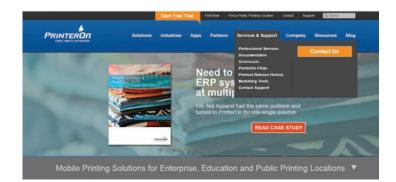

### 3. Click [Download PrintWhere 5.2]

4. Click [Save AS]

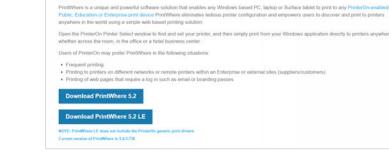

- 5. Save PWhere Application to a desired folder.
- 6. Click **[Open Folder]** and double click the PWhere.exe application. Select Run.

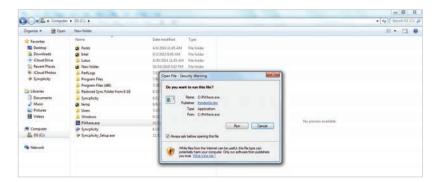

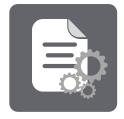

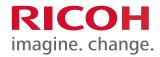

7. Click [Next] to continue and [Yes] to accept the License agreement.

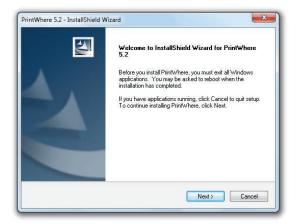

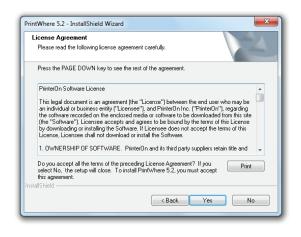

| Installing | the | App | lication |
|------------|-----|-----|----------|

- 8. PrintWhere will detect if all Microsoft Applications are needed.
  - Click [Install] to continue.

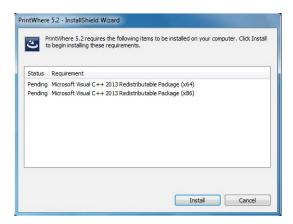

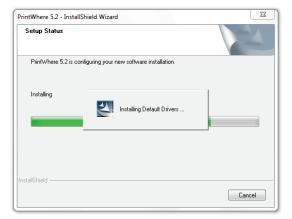

9. Press next or continue through remaining screens.

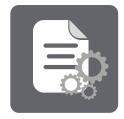

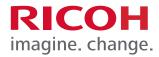

10. When installation is complete, click [Finish]

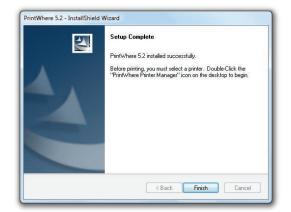

| PrintWhere 5.2 - InstallShie | Id Wizard<br>You must restart your computer to finish updating<br>PrintWhere                                                              |
|------------------------------|----------------------------------------------------------------------------------------------------|
|                              | The InstallShield Wizard has successfully installed PrintWhere<br>5.2. Before you can use the program, you must restart your<br>computer. |
|                              | Yes, I want to restart my computer now. No, I will restart my computer later.                                                             |
|                              | Remove any disks from their drives, and then click Finish to<br>complete setup.                                                           |
|                              |                                                                                                    |
|                              | K Back Finish Cancel                                                                                                    |

11. Select **[Yes]** and click **[Finish]** again to restart computer.

## **STEP 2**

Printer Search If this step has been completed, go to Step 2

1. Double Click the PrintWhere® Printer Manager icon on your desktop.

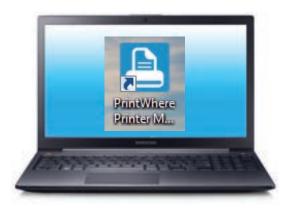

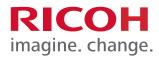

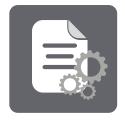

## 2. Enter Keyword(s) and click [Search].

### Note:

- **Keywords** include, e.g., company, city, state or name of the printer. Note that access restrictions may prevent you from finding certain printers.
- The **History** tab will display all printers used by PrintWhere® in order of most recent use.
- The **Search Results** tab displays the results of a search query.

| PrintWhee | re Printer Manager                                   |                  |                                       |                 |
|-----------|------------------------------------------------------|------------------|---------------------------------------|-----------------|
| Keywords  | Ricoh Demo                                           |                  |                                       | Search          |
| Neyworda  |                                                      | 0.1              |                                       | Advanced Search |
|           | Private Printers                                     | Uniy             |                                       | Advanced Search |
|           | History                                              | Y                | Search R                              | esults          |
|           | nericas Corporatio                                   | on - Dallas Fort | Worth                                 |                 |
|           | -Hotspot                                             |                  |                                       | ≙&              |
|           | h-hotspot<br>N. Tarrant Pkwy., I                     | North Richland H | IIIIs TX US                           |                 |
|           | - Notes:                                             |                  |                                       |                 |
| 1 sea     | rch result for: Ricoh De                             | emo              |                                       |                 |
|           | can refine keywords or<br>t a printer by clicking th |                  |                                       |                 |
| 0 8       | Order by : Organiza                                  | ation            | ▼ <u>Search</u><br><u>Preferences</u> | Close           |

Once you have found a printer you would like to use, click on the printer description, and then click **[OK]**.

Once the printer's Ready status has been confirmed, click **[Select]** and PrintWhere® will update your current default printer selection and add it to the top of your History list. This printer will be used by default the next time you print from your applications.

**Note:** Choosing a printer automatically sets PrintWhere® as the default driver.

| Printer Status :                                | Destination Rea                                                                                                    | ady                    |   |
|-------------------------------------------------|----------------------------------------------------------------------------------------------------|------------------------|---|
| Ricoh-Hotspo<br>ricoh-hotspot                   | t                                                                                                    |                        | - |
|                                                 | Ricoh Americas<br>Corporation<br>9100 N. Tarrant<br>Pkwy.<br>North Richland Hills,<br>TX, US<br>Dallas Fort Worth<br>Ricoh-Hotspot | Color<br>No cover page |   |
| The print server is<br>Press <b>select</b> to ( | Details<br>s ready.<br>choose this printer, or                                                                                     | cancel to choose       |   |
| another printer.                                |                                                                                                    |                        |   |

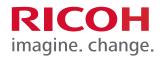

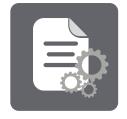

### **Advanced Search**

You can use filters to restrict the types of printers that appear in your keyword searches. To do so, proceed as follows:

- 1. Double Click the PrintWhere® Printer Manager icon on your desktop.
- 2. Click [Advanced Search] under the Search button.
- 3. Click **[Category]** and select All, Public, Organization, Home, in the drop-down to limit the type of printers to include in a search request.

**Note:** For more inclusive results, set the Category to All and enter your company/campus name in the Organization field in the right column.

4. Click **[Features]** to select THE desired printer capabilities from the drop-down menus.

**Paper:** Choose Any to display all paper sizes, or restrict your list to printers that support a specific paper size.

**Duplex:** Duplex means to print on both sides of the paper, which reduces printing costs and makes the document suitable for binding. When you select Duplex, your job is formatted to print every other page of the document first.

**Privacy:** This setting refers to whether documents print automatically, or whether a pass-code must first be provided to privately and securely release the document to the printer. Choose Optional (no filtering), or choose to search for either only those printers that require a pass-code or those that print automatically.

**Color:** Choose Optional (no filtering), or choose to restrict your printer list based on one of the color/technology filters. Note that printer owners may choose to restrict use of color in their printers, and may flag their printers as Black and White.

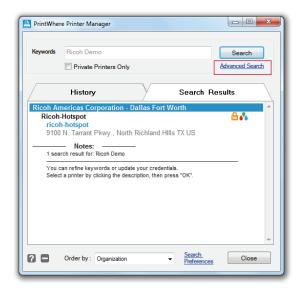

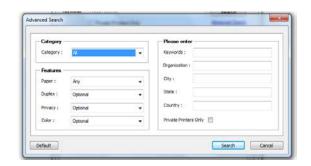

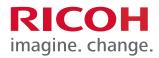

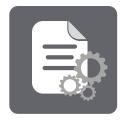

5. Enter Search Criteria that will be used to filter search results based on the supplied information.

**Keywords:** Enter one or more descriptive words to assist in identifying and filtering your search results.

**Organization:** Search for printers filtered by a company, organization or campus name, as configured in the PrinterOn Directory.

**City:** Search for printers filtered by the city name supplied.

**State:** Search for printers filtered by the state or province supplied.

**Country:** Search for printers filtered by the country supplied.

**Private Printers Only:** Filter search results to include only Access Control List-enabled devices, using the account information supplied in the Preferences dialog (shown above). To see private printers, and submit print requests, your email address must be registered in the ACL. Public print locations will not be included in search results. Also see Account Settings.

**Note:** These filters are also applied to your printer History list.

After search parameters are set, click [Search]

### STEP 3

Printing a Document

- 1. Open a Microsoft Office application, e.g., Word.
- 2. Open document you wish to print.
- 3. Click **[File]** > **[Print]** and ensure the PrintWhere® Driver Printer 5.2 is selected.
- 4. To select a printer, click [**Printer Properties**] screen, and then click [**OK**].

**Note:** To search for available printers, see Search Criteria instructions above.

| Category - |            | Please enter          |
|------------|------------|-----------------------|
| Category : | Al         | Keywords :            |
| Features - |            | Organization :        |
| Paper :    | Any 👻      | City :                |
| Duplex :   | Optional 👻 | State :               |
| Privacy :  | Optional 👻 | Country :             |
| Color :    | Optional 👻 | Private Printers Only |

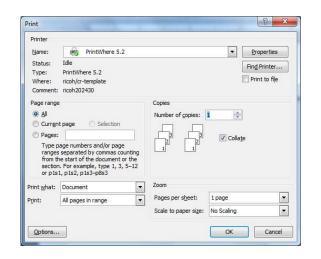

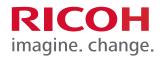

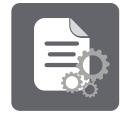

## 5. Click [Print]

| Printer                                |                                                            |                             |                      |
|----------------------------------------|------------------------------------------------------------|-----------------------------|----------------------|
| Name:                                  | PrintWhere 5.2                                             |                             | Properties           |
| Status:<br>Type:<br>Where:<br>Comment: | Idle<br>PrintWhere 5.2<br>ricoh/cr-template<br>ricoh202430 |                             | Fin <u>d</u> Printer |
| from to<br>section                     | t page 🔿 Selection                                         | Copies<br>Number of copies: | 1 🚖                  |
| Print <u>w</u> hat:                    | Document                                                   | Zoom                        |                      |
|                                        | All pages in range                                         | Pages per sheet:            | 1 page               |
| Print:                                 |                                                            | Scale to paper size:        | No Scaling           |

# **Important:** Note your privacy Release Code and you must press OK to complete the print process.

| Job Details Options and I               | nfo.                                              |                              |
|-----------------------------------------|---------------------------------------------------|------------------------------|
|                                         | 572056<br>osoft Word - Document1<br>dy            | Note<br>Release              |
| Privacy Release<br>Privacy Release Code | 087106                                            | Code                         |
| Name<br>Method:<br>Printer Information  | User Release                                      |                              |
| Company:<br>Vicinity:                   | Ricoh Americas<br>ricoh/cr-template               |                              |
| Description:<br>Model:                  | Ricoh Hotspot Color Laser<br>RICOH Aficio MPC4503 |                              |
| Job Information ———<br>Paper Size       | Letter (8.5" x 11")                               |                              |
| Duplex Settings<br>Color Settings       | Double Sided<br>Color                             | Must press OK<br>to complete |
| Cover Page<br>Cost                      | None<br>USD \$0.10                                | Printing                     |
|                                         |                                                   | OK Cance                     |

| Important: Release Code | X                           |
|-------------------------|-----------------------------|
| Please do not for       | get about your Release Code |
| Privacy Release Code    | 087106                      |
|                         | ОК                          |

## **Printer Preferences**

The Preferences screen provides you with control over the printer's options and features. It can be accessed by Right Clicking the PWhere Printer 5.2 printer and selecting Printer Preferences.

Click [Find a Printer] to do another search

\*Note your privacy Release Code

| rinter Paper | Options About           |               |                  |
|--------------|-------------------------|---------------|------------------|
| PrinterOn ID |                         |               |                  |
| ricoh202430  |                         |               | ▼ Find a Printer |
| Status:      | Ready                   |               |                  |
| Connection   | : Internet              |               |                  |
| Description  | : Ricoh Hotspot Color L | aser          |                  |
| Number:      | 300520556006            |               |                  |
| ocation      |                         |               |                  |
| Company:     | Ricoh Americas          |               | Operation Hours  |
| Address:     | 4135 Mendenhall Oaks    | Pkwy          |                  |
|              | High Point, NC. US      |               |                  |
| Vicinity:    | ricoh/cr-template       |               |                  |
| Options —    |                         |               |                  |
| Ink:         | Color                   | Cover Page:   | Optional         |
| Page Limit:  | No page limit           | Release Code: | Required         |
| Model:       | RICOH Aficio MPC4503    |               |                  |

# Glossary

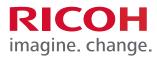

## Searh Glossary

| Section | Setting                                                                                                    | Description |  |
|---------|----------------------------------------------------------------------------------------------------|-------------|--|
| 1       | 1Search<br>UsingYou can limit search results to only printers within your organization. The information<br>PrintWhere is compared to information configured by the HotSpot administrator.1Search<br>UsingOrganization: Name of your company, as provided in Printer Listings.<br>Address: Any part of address information (state, city, street, zip code, etc.) provided in<br>Category: Indicates the type of PrinterOn printer to filter. Options include: All, Public<br>and Home. Organization printers include PrinterOn Business or PrinterOn Enterprise |             |  |
| 2       | System<br>Settings                                                                                                    |             |  |
| 3       | Search<br>PreferencesThis feature allows search requests to go through PrinterOn's Global Printer Directory. By using<br>this search feature, the server administrator can dictate whether or not users can search for all<br>classes of devices in all locations or if they are limited to only searching for devices in your<br>                                                                                                    |             |  |
| 4       | 4 Account<br>Settings If an Access Control List (ACL) is being used by the HotSpot Administrator, only user email add<br>listed can see private printers, and submit print requests. See Private Printers Only.<br>Note: To determine if you have a valid account with PrinterOn, check the Validate PrinterOn acc<br>checkbox, and then click [OK]. If screen reads, "Unable to validate your PrinterOn Account," p<br>again. If validation fails, contact your HotSpot administrator for assistance.                                                         |             |  |

## Glossary

| Term              | Description                                                                                                    |  |  |
|-------------------|----------------------------------------------------------------------------------------------------|--|--|
| HotSpot           | A mobile printing solution that enables you to seamlessly print – via email, web upload, mobile app or Windows driver - to any HotSpot-enabled printer/MFP                                                                                                    |  |  |
| PrinterOn         | PrinterOnRicoh's Alliance Partner that provides access to the Global Printer Directory, thus enables the<br>RICOH HotSpot Mobile Printing Solution to provide services to users.                                                                                                    |  |  |
| PrintWhere Driver | Universal print driver for laptop users wishing to print to a remote device.                                                                                                    |  |  |
| Release Code      | Also called Privacy Release Code, is a 4 -10 digit code generated by the PrinterOn Server and communicated to the user. This code must be entered on the HotSpot keypad to release the print job                                                                                                    |  |  |
| Remote Release    | Remote Release enables users to release print jobs on any device, using the HotSpot Mobile App<br>or a convenient job release web page, providing a fluid mobile print workflow. Remote Release<br>increases the variety of release options by supporting select printer models which do not permit<br>the input of release codes at the device, such as printers with 4-line LDC displays. |  |  |

| Acronym | Description            | Acronym | Description                         |
|---------|------------------------|---------|-------------------------------------|
| Арр     | Application            | MFP     | Multi-functional Peripheral/Product |
| GPS     | Global Position System | URL     | Uniform Resource Locator            |
| IT      | Information Technology | USB     | Universal Serial Bus                |

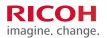

www.ricoh-usa.com

Ricoh USA, Inc., 70 Valley Stream Parkway, Malvern, PA 19355 1-800-63-RICOH Ricoh' and the Ricoh logo are registered trademarks of Ricoh Company, Ltd. All other trademarks are the property of their respective owners. ©2016 Ricoh USA, Inc. All rights reserved. The content of this document, and the appearance, features and specifications of Ricoh products are shown with optional features. While care has been taken to ensure the accuracy of this information, Ricoh makes no representation or warranties about the accuracy, completeness or adequacy of the information contained herein, and hall not be liable for any errors or omissions in these materials. Actual results will vary depending upon use of the products and services, are stef orth in the express warranty statements accompanying them.